# **Windows 7 専用ドライバインストールマニュアル**

フローティングビジョン FV-01 2010/07/16

- **弊社 FV-01 を Windows 7 で使用するために、対応したドライバ類のインストールが 必要となります。** 
	- **・ デバイスドライバのダウンロード & インストール**
	- **・ Sensor Device ドライバインストール**
	- **・ ディスプレイの設定**

※必ず本製品をパソコンに接続する前にドライバのインストールを行ってください。

※ドライバをインストールする際は、必ず他のアプリケーションは全て終了した上でドライバインストー ルを⾏ってください。

※ドライバのインストールには管理者権限のあるユーザーが行ってください。正常にインストール出来な い場合があります。

※USB ハブを経由して FV-01 を接続しないでください。

※ユーザーアカウント制御(UAC) に関して

システムの設定変更や閲覧の際に、ユーザーアカウント制御(UAC)というウインドウが表示される事 があります。【続⾏】をクリックすると認証されてドライバインストールが続⾏されます。続⾏できな い場合、管理者としての権限が無い可能性があります。お使いのパソコンの管理者にご確認下さい。

# **① 最新デバイスドライバのダウンロード**

下記 URL のホームページより、最新のデバイスドライバをダウンロードしてください。 http://www.displaylink.com/support/downloads.ph[p \(DisplayLink社\)](http://www.displaylink.com/support/downloads.php) 

- ・ ダウンロードページ下部の「I agree to the terms of the DisplayLink End User License Agreement (EULA).」の項⽬にチェックを⼊れ「 DisplayLink USB Graphics Windows Driver 5.3 M2」の【Download Driver】をクリックします。
- ・ 「ファイルのダウンロード」ウインドウが表⽰されます。「保存」をクリックし、任 意の場所に保存します。

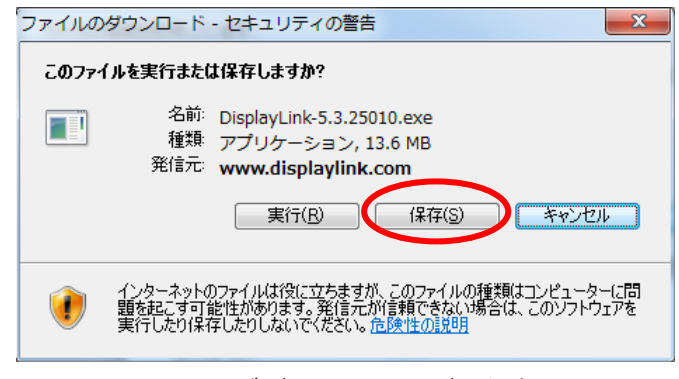

図1 デバイスドライバの保存

# **② デバイスドライバのインストール**

- ・ ダウンロードしたファイルをダブルクリックします。
- ・ 「ユーザーアカウント制御」の画⾯が表⽰されるので、「はい」をクリックします。
- ・ インストーラーが起動し、ソフトウェアライセンスについて表⽰されます。宜しけ れば「同意する」をクリックします。「DisplayLink Core Software」「DisplayLink Graphics」の 2 種類のドライバがインストールされます。

### **③ パソコンに FV-01 を接続**

・ 製品付属の取扱説明書 9 ページを参考に、パソコンに FV-01 を接続し、本製品の 電源を入れます。セカンドディスプレイとして映像が表示されます。

## **④ ⾚外線センサードライバーのインストール**

- 「スタート」ボタンをクリックし、表示された一覧のから「コントロールパネル」 をクリックします。
- ・ 「コントロールパネル」画⾯(図 2)の「デバイスマネージャー」をクリックします。

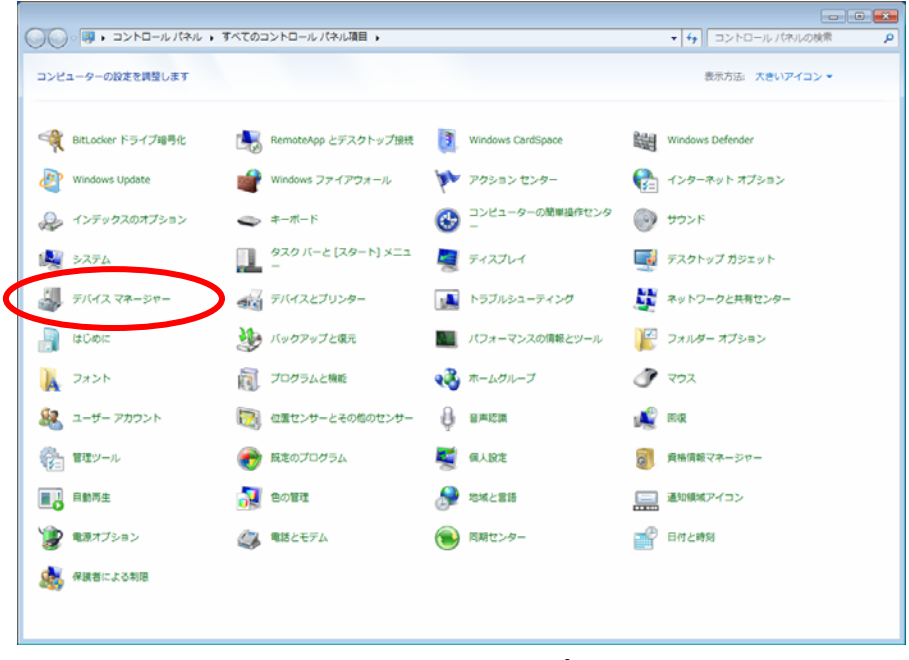

#### 図 2 コントロールパネル

- ・ 「デバイスマネージャー」画⾯(図 3)の「ほかのデバイス」から「Sensor Devic」 を選び、右クリックします。
- ・ 表⽰された⼀覧から「ドライバーソフトウェアの更新」をクリックします。

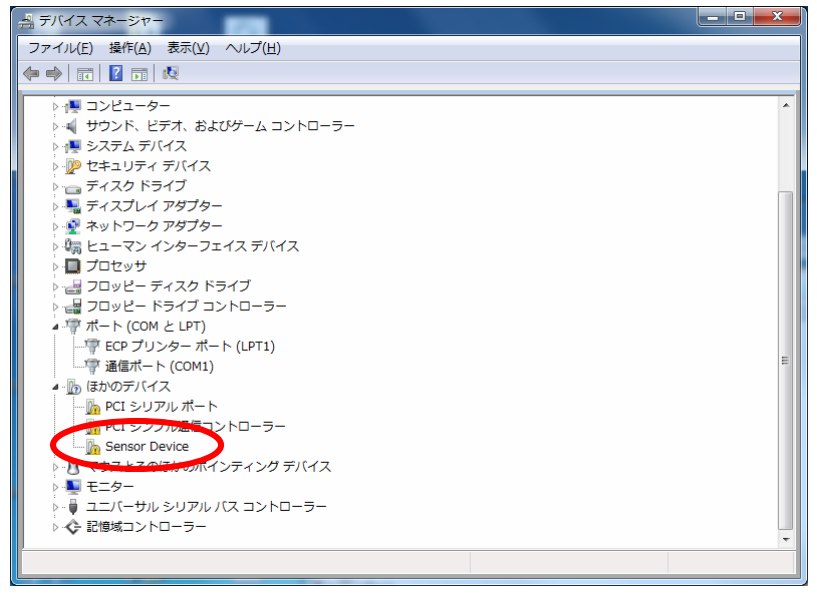

図 3 デバイスマネージャー

・ 「ドライバーソフトウェアの更新」画⾯(図 4)の「コンピューターを参照してドラ イバーソフトウェアを検索します」をクリックします。

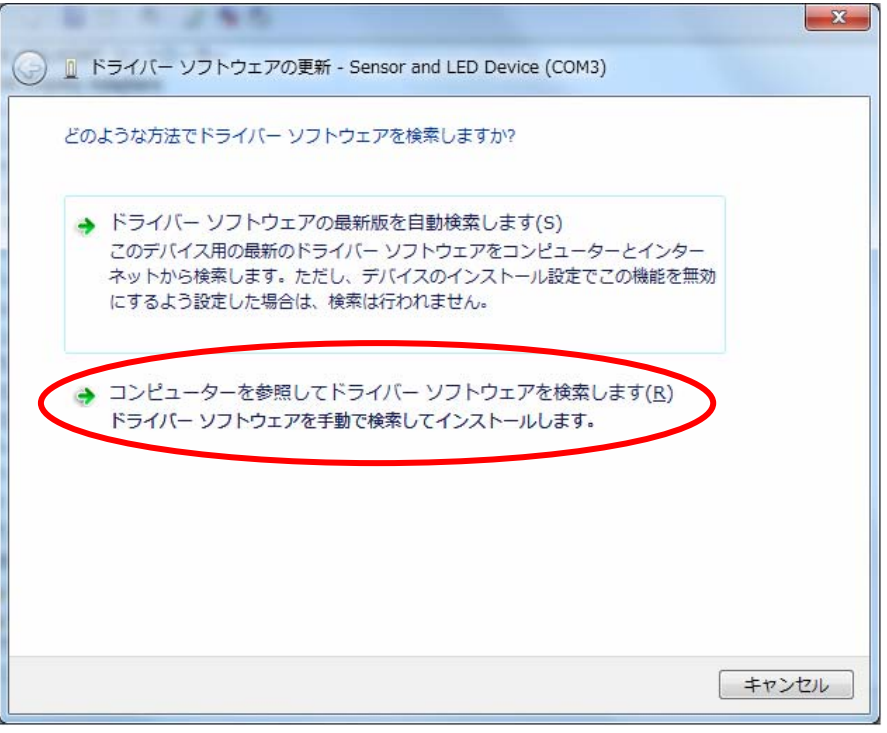

図4 ドライバーソフトウェアの更新

- ・ 図 5 の画⾯中の「参照」をクリックし、製品付属 CD-ROM 内の「Windows」フォ ルダを選択し、「OK」ボタンをクリックします。
- ・ 「次へ」ボタンをクリックします。

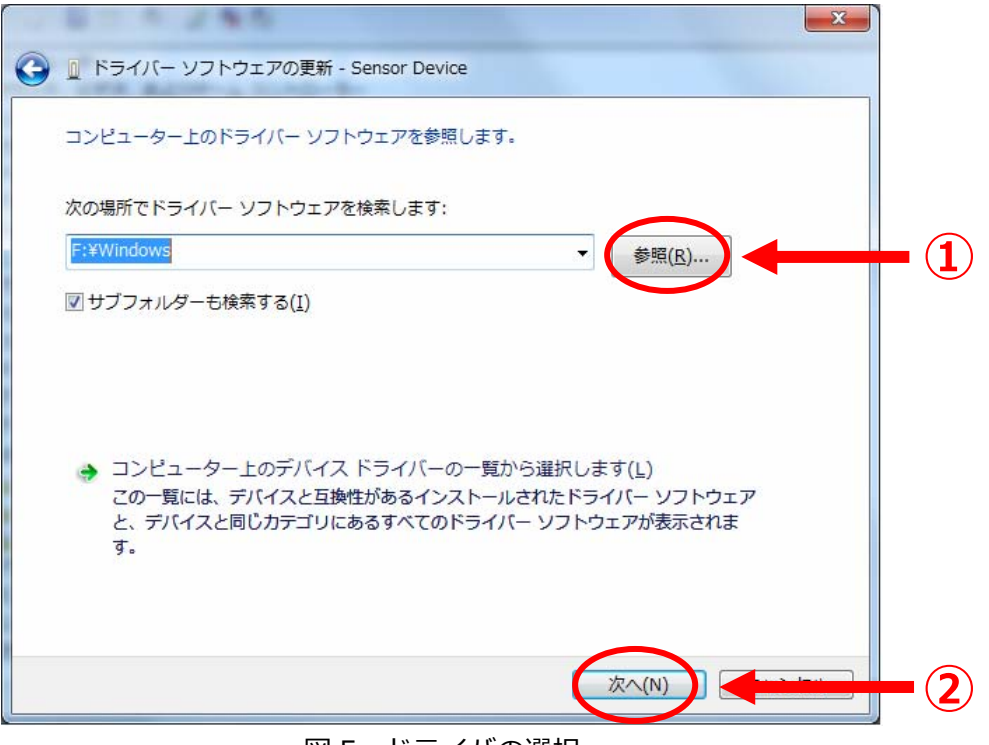

図5 ドライバの選択

・ インストール中に、「Windows セキュリティ」が表⽰されます(図 6)。「このドラ イバーソフトウェアをインストールします」をクリックします。

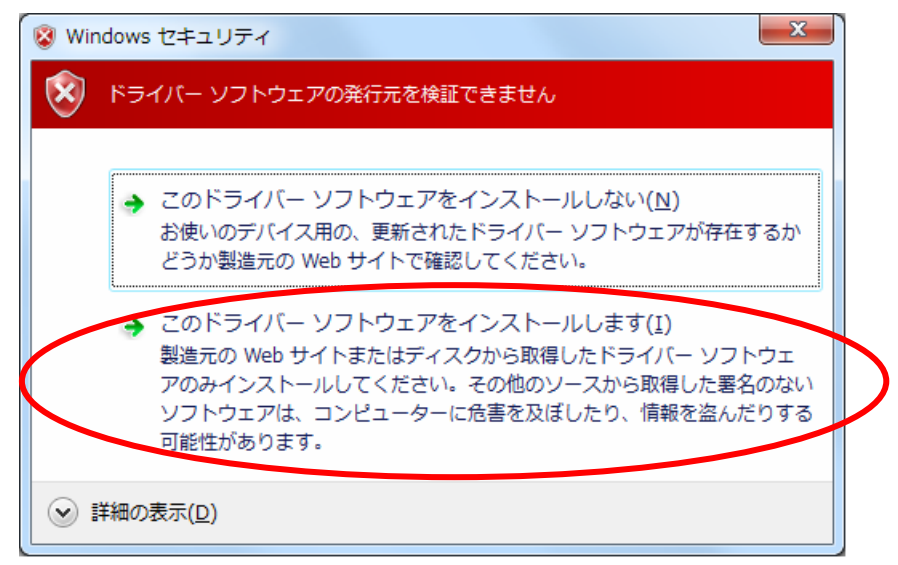

図 6 Windows セキュリティ

・ 「ドライバーソフトウェアが正常に更新されました」と表⽰されます。「閉じる」 をクリックします。インストールは完了となります。

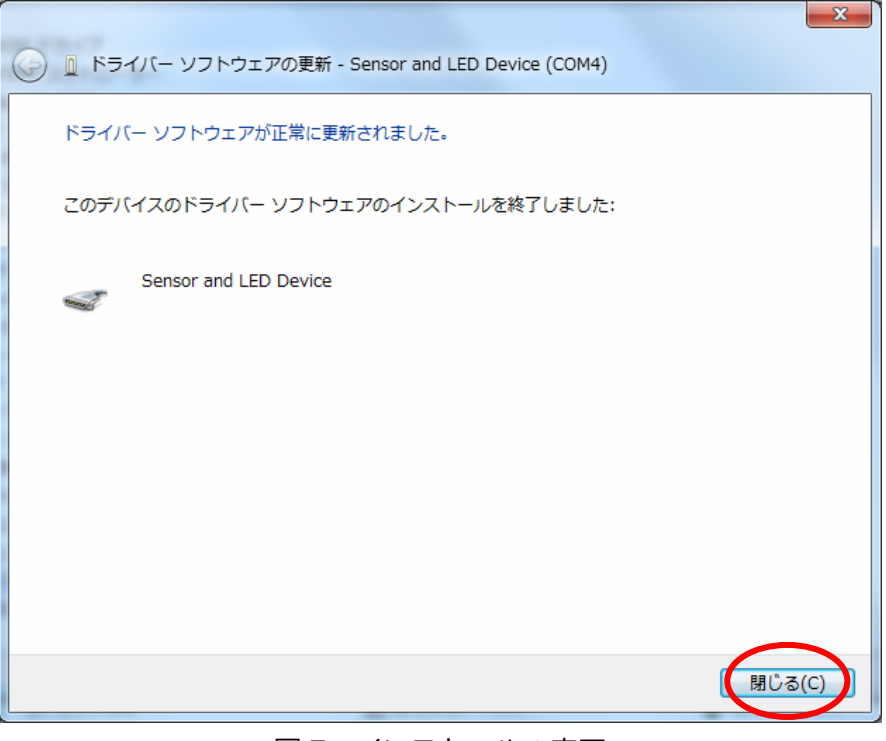

図 7 インストールの完了

#### **⑤ ディスプレイの設定**

設定ツールの機能が「画⾯の解像度」ウインドウ(図 8)に統合されました。製品付属の 取扱説明書 PP14-18 の設定方法はそれぞれ以下のように対応されています。

- ・ PC のデスクトップ画⾯を表⽰している状態で右クリックします。
- ・ 表⽰されたメニュー⼀覧の「画⾯の解像度」をクリックします。
- 「画面の解像度」画面で各種設定ができます。
- ・ 設定変更後は「適⽤」をクリックします。

#### **① 複数のディスプレイ**

表示画面を複製する・・・「ミラー」に相当します。 表示画面を拡張する・・・「移動」に相当します。

**② 移動位置について** 

「表示画面を拡張する」を選んだ場合、本製品に対応したディスプレイアイコ ンをドラッグすることで位置を設定します。

#### **③ 向き**

本製品を縦置き(標準方向)で使用する際、「向き」を「縦(回転)」と設定しま す。横置きにする際は「横」に設定します。

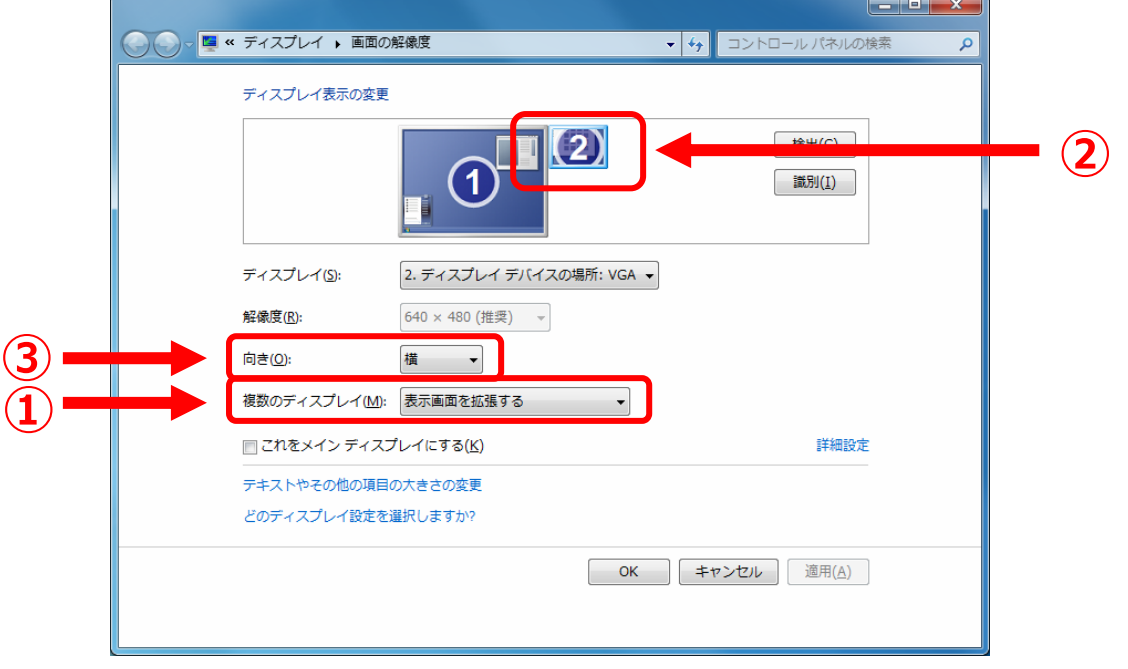

#### 図 8 画面の解像度